## ЗАНЯТИЕ 35. КОМПАС. ОСНОВНЫЕ ЭЛЕМЕНТЫ ИНТЕРФЕЙСА

Цель: познакомиться с основными элементами интерфейса программы КОМПАС.

КОМПАС-3D LT предназначен для начального освоения САПР (для опытных пользователей рекомендуется KOMПAC-3D Home), позволяет создавать трехмерные модели деталей и чертежи, поможет тем, кому необходимо научиться чертить и моделировать.

КОМПАС-3D LT — разработан специально для операционной системы MS Windows. Поэтому ее окно имеет те же элементы управления, что и другие Windows-приложения. Программа предназначена только для домашних и учебных целей. КОМПАС-3D LT - это простейшая система трехмерного моделирования для домашнего использования и учебных целей, является облегченной версией профессиональной системы КОМПАС-3D.

Главное отличие КОМПАС-3D LT от профессиональной версии системы КОМПАС невозможность моделирования трехмерных сборочных единиц (тип файла \*.аЗd). В связи с этим отсутствует возможность создания и редактирования деталей в составе сборочных единиц: выявление отдельных и соединение нескольких деталей в одну сборочную единицу.

Задание 1. Познакомьтесь со справочной системой программы.

Запустите программу КОМПАС-3D LT. Откроется справочная система. Напишите 1. конспект по темам:

- Интерфейс системы
- Общие сведения о системе
- Общие приемы работы
- $2.$ Закройте окно справки.
- Откроется стартовая страница программы.  $\overline{3}$ .

### Задание 2. Познакомьтесь с учебным пособием «Азбука КОМПАС».

#### Запустите Учебное пособие «Азбука КОМПАС».  $\mathbf{1}$

- $2^{1}$ Изучите пункты:
	- Общие сведения
	- Общие принципы моделирования
	- Основные термины модели
	- Эскизы, контуры и операции

# Задание 3. Постройте точки, отрезки и окружность.

- Выберите команду Создать Чертеж. 1.
- $2.$ Откроется окно с готовой рамкой.
- Зайдите в меню Инструменты-Геометрия-Вспомогательные прямые.  $\mathcal{R}$
- $\overline{4}$ . С помощью горизонтальной прямой разделите окно на две равные части.
- $5<sup>1</sup>$ С помощью вертикальной прямой разделите окно на две равные части.
- $\mathsf{6}$ Получится четыре части в локументе.

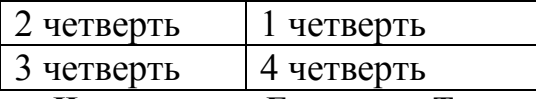

 $7<sub>1</sub>$ Зайдите в меню Инструменты-Геометрия-Точки - Точка.

В верхней левой (2ой) четверти постройте два ряда по пять точек, удаленных друг от друга 8. на равном расстоянии.

### 9. Зайдите в меню Инструменты-Геометрия-Отрезки - Отрезок.

В верхней правой (1ой) четверти постройте три горизонтальных и три вертикальных 10. отрезка длиной 70 мм, удаленных друг от друга на равном расстоянии.

 $11.$ В нижней левой (3-ей) четверти постройте два пересекающихся под любым углом отрезка ллиной 70 мм.

- 12. Зайдите в меню Инструменты-Размеры-Угловые - Угловой размер.
- 13. Укажите для пересекающихся отрезков размер угла.
- Зайдите в меню Инструменты- Геометрия Окружности Окружность.  $14.$
- $15<sub>1</sub>$ В нижней правой (4ой) четверти постройте окружность диаметром 64 мм.
- Зайдите в меню Инструменты-Размеры-Диаметральный размер.  $16.$
- Укажите для окружности размер диаметра.  $17.$
- 18. У вас получится чертеж (см. рис. 1).

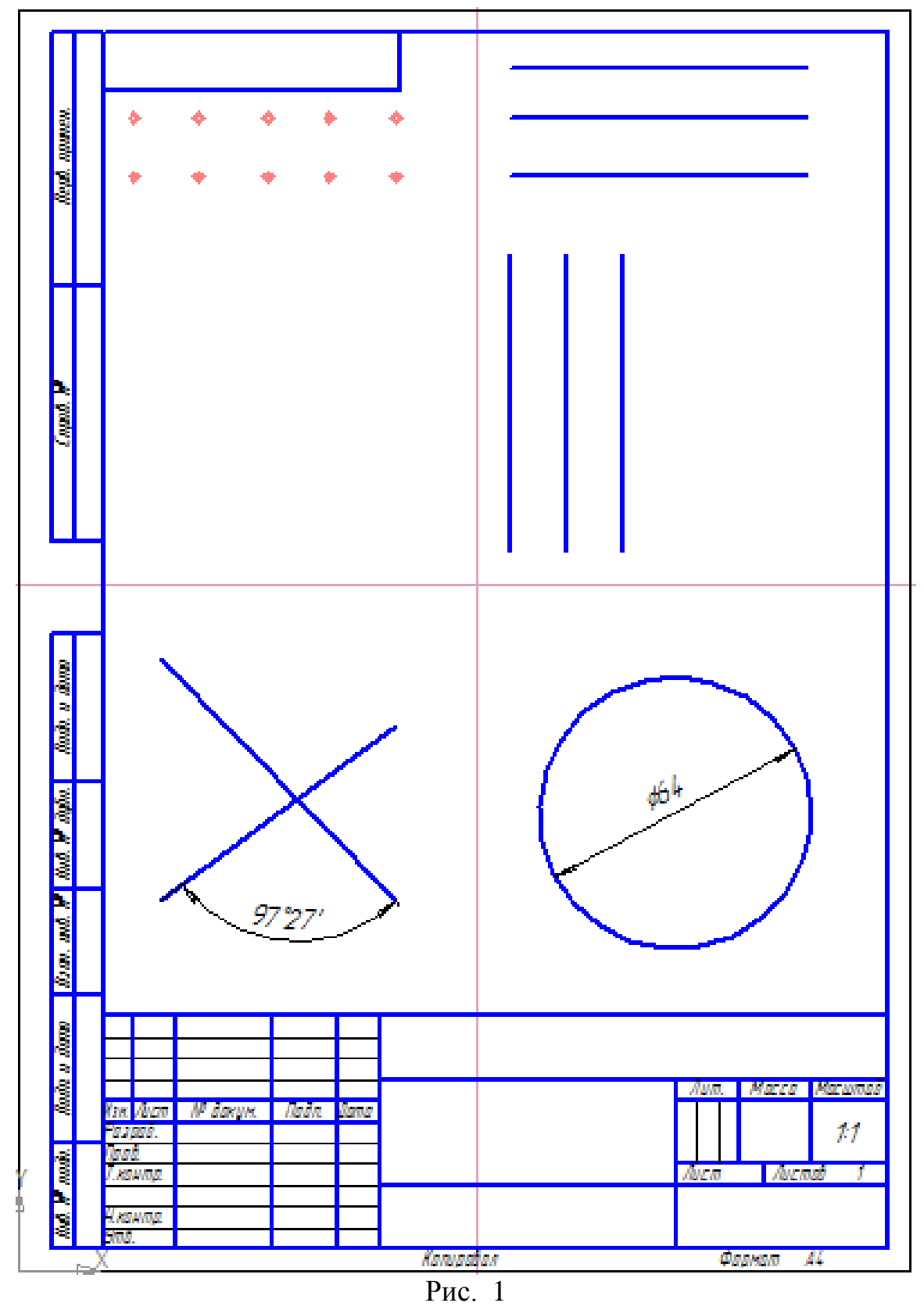

**Задание 4.** Создайте в своей папке папку **Чертежи** и сохраните в ней документ под именем **Мой первый чертеж**. Автором укажите себя (ФИО).

# **Вопросы по теме:**

- 1. Для чего предназначена программа КОМПАС?
- 2. Как пользоваться справочной системой программы?
- 3. Перечислите основные элементы интерфейса программы.